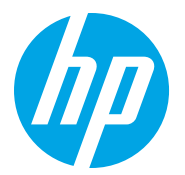

HP LaserJet Managed MFP E72725, E72730 HP LaserJet Managed MFP E72425, E72430

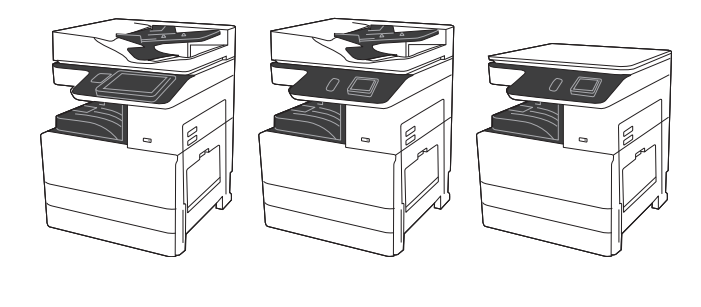

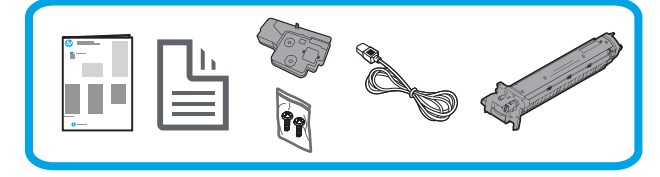

## Guia d'instal·lació del motor

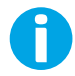

support.hp.com

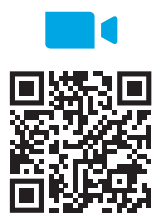

https://www.hp.com/videos/A3install

mirin el vídeo abans de dur a terme la instal·lació.

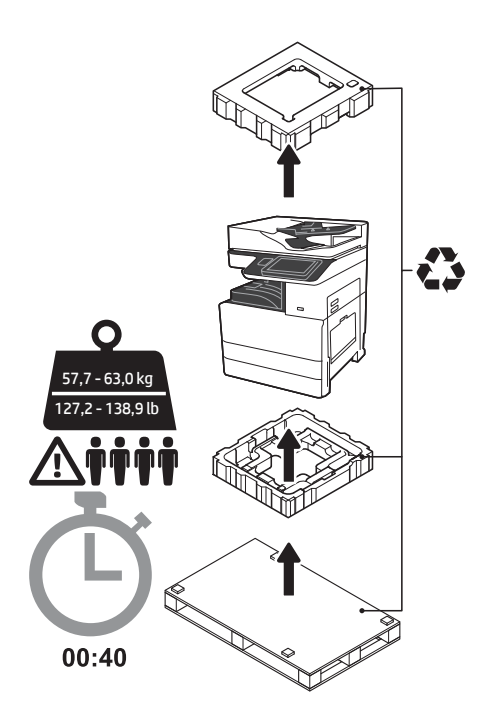

ATENCIÓ: assegureu-vos que no hi hagi runa a l'àrea de treball i que el terra no rellisqui ni estigui moll. PRECAUCIÓ: el muntatge de la impressora és pesant. Calen quatre persones per aixecar-lo i instal·lar-lo a l'alimentador de l'estoig dual (DCF) (Y1F97A) o al suport d'armari (Y1G17A). Nota: la foto d'aquesta guia pot variar de la vostra màquina en funció del model. HP recomana que els usuaris

1 Desempaqueteu la impressora i deixeu que s'aclimati.<br>PRECAUCIÓ: abans d'encendre la impressora, assegureu-vos que la sala i l'equip estiguin a una temperatura de 15 °C (59 °F) com a mínim. NOTA: deixeu la impressora damunt del palet de transport fins que estigui a punt per instal·lar-la a un DCF o al suport d'armari.

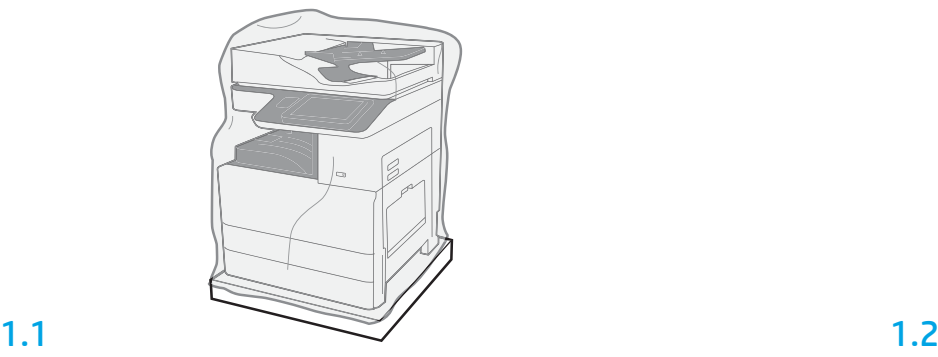

Traieu de la caixa la impressora, el tambor d'imatgeria, la unitat de recollida de tòner (TCU) i el maquinari associat. Després de desempaquetar la impressora i els subministraments, deixeu que s'aclimatin durant quatre hores.

NOTA: si la impressora i el maquinari s'han emmagatzemat per sota de 0 °C (32 °F), és possible que el temps d'aclimatació sigui superior.

PRECAUCIÓ: no retireu la cinta de transport ni els materials d'embalatge protectors fins que la impressora s'hagi instal·lat en un DCF o al suport d'armari.

NOTA: el tambor d'imatgeria s'emmagatzema a l'àrea del contenidor de sortida sota de l'alimentador de documents automàtic.

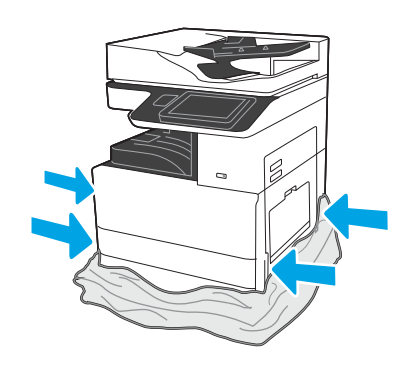

Estireu el plàstic transparent protector fins a la base de la impressora perquè es pugui accedir als punts d'aixecament.

#### Prepareu el DCF o el suport d'armari per a la instal·lació.

PRECAUCIÓ: aneu amb compte a l'hora d'aixecar l'equip. Seguiu pràctiques d'aixecament segures i adequades. IMPORTANT: reserveu dos caragols papallona per fixar el suport d'armari.

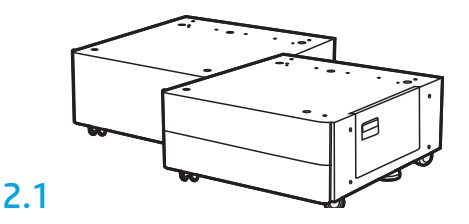

Seguiu les instruccions de la caixa per desempaquetar el DCF o el suport d'armari.

2.2

Col·loqueu el DCF o el suport d'armari a prop de la impressora. ATENCIÓ: assegureu-vos que no hi hagi runa a l'àrea de treball i que el terra no rellisqui ni estigui moll. NOTA: si voleu, podeu abaixar els estabilitzadors per evitar que la impressora es mogui.

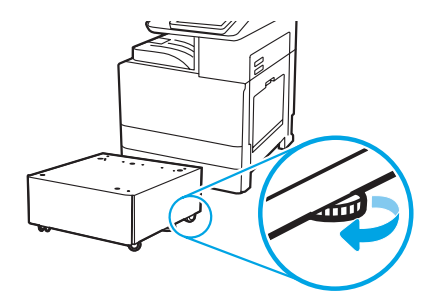

## 3 Instal·leu la impressora al DCF o al suport d'armari.

## 3.1

2

Sosteniu les anses als agafadors situats a l'esquerra de la impressora (crida 1).

NOTA: es recomana utilitzar anses d'aixecament, però no se subministren amb la impressora (conjunt d'anses: JC82-00538A).

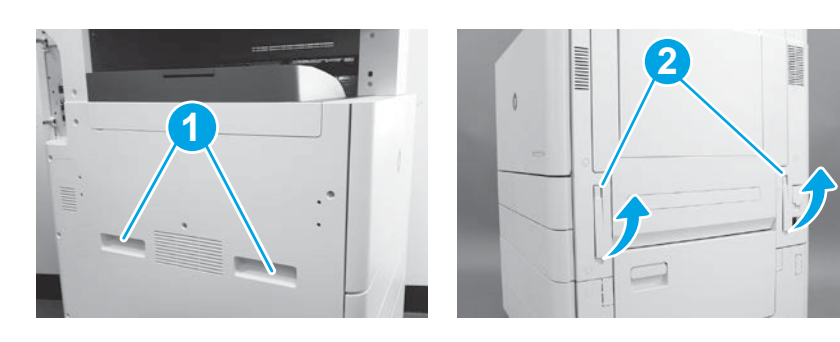

## 3.2

Aixequeu amb compte el muntatge de la impressora i alineeu la impressora amb els pins d'alineació i amb el connector de l'accessori. Abaixeu la impressora a poc a poc fins que la situeu damunt de l'accessori.

PRECAUCIÓ: el muntatge de la impressora és pesant. Calen quatre persones per aixecar-lo i instal·lar-lo al DCF o al suport d'armari. NOTA: a la impressora, obriu totes les portes i les safates per comprovar si ja s'han retirat la cinta de transport i els materials d'embalatge. Retireu la cinta de transport i els materials d'embalatge protectors.

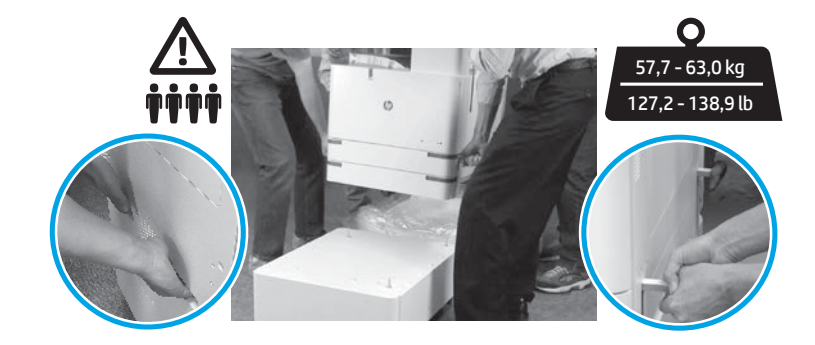

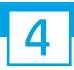

Retireu el material d'embalatge i la cinta de tots els llocs del motor.

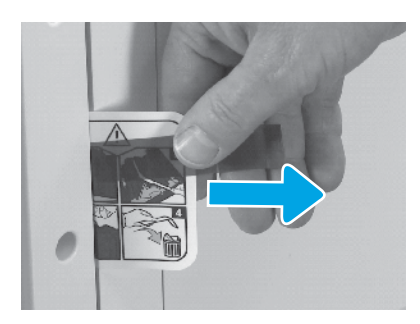

Localitzeu la pestanya d'instruccions de l'etiqueta de transport a la porta dreta.

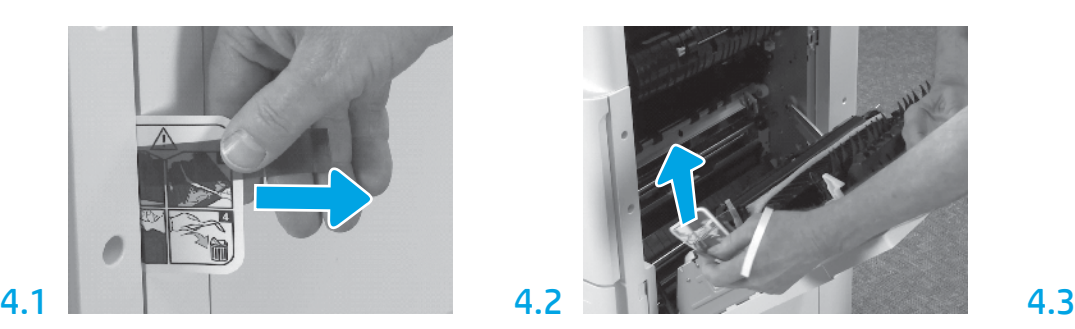

Obriu la porta dreta i, a continuació, retireu l'etiqueta de transport, que us dirigirà a la zona de transferència.

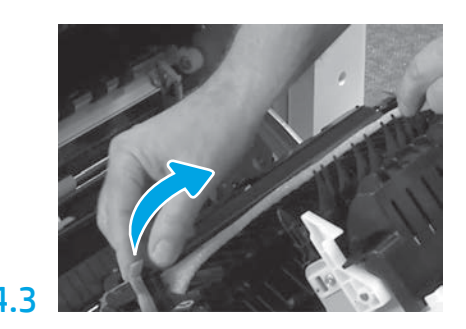

Retireu amb compte la cinta adhesiva de la part frontal de la unitat de transferència.

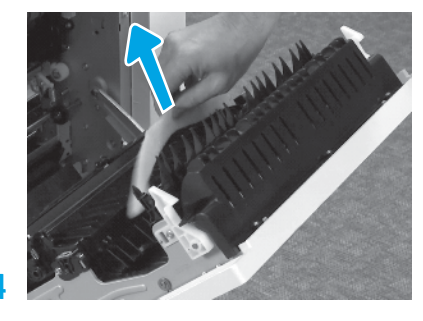

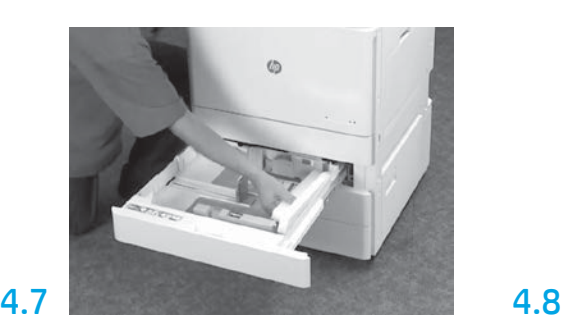

Obriu la safata 2-3 i retireu la cinta i el material d'embalatge d'escuma.

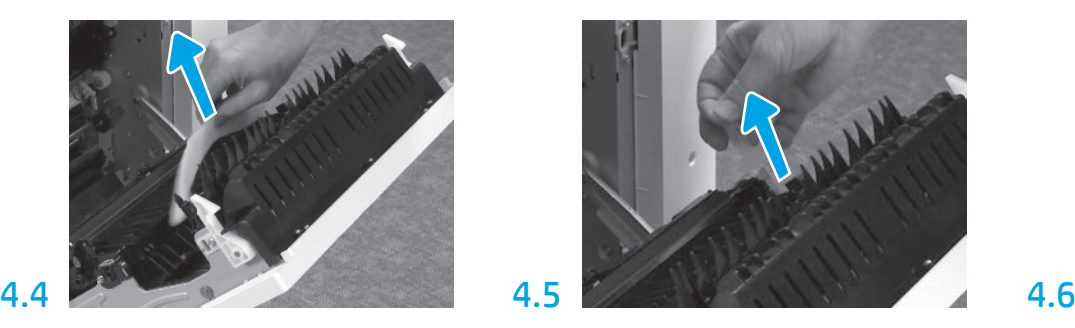

Retireu el material d'embalatge d'escuma. Retireu amb compte la cinta adhesiva de la part posterior de la unitat de transferència.

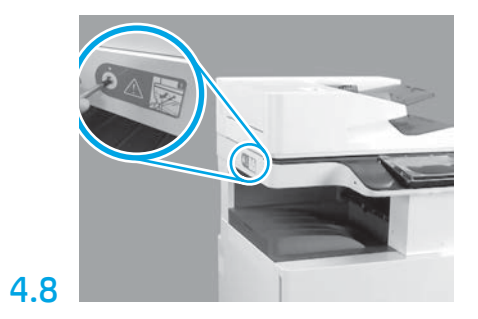

Retireu el caragol de bloqueig de l'escàner i l'adhesiu vermell de l'esquerra de la impressora. ATENCIÓ: el caragol de bloqueig de l'escàner s'ha de retirar abans d'encendre la impressora.

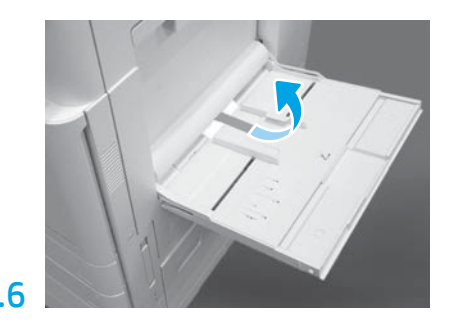

Obriu la safata 1, situada a la dreta de la impressora, i retireu l'escuma a prop del rodet de recollida.

5 Instal·leu el cartutx de tòner.

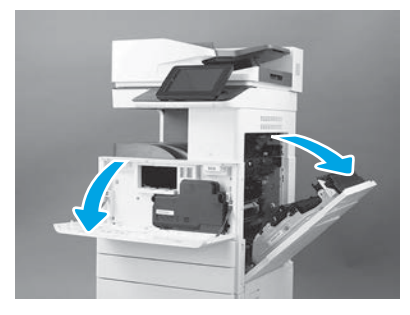

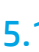

Obriu les portes frontal i dreta. NOTA: deixeu les portes obertes fins que hàgiu instal·lat el cartutx de tòner, el tambor d'imatgeria i la unitat de recollida de tòner (TCU).

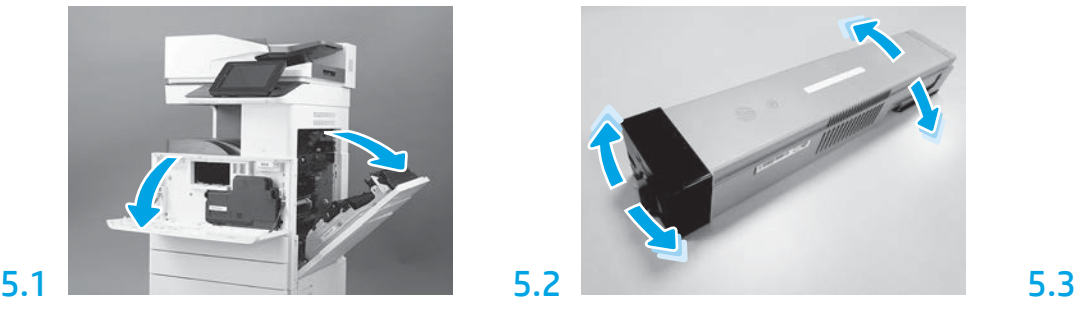

Retireu l'embalatge del cartutx de tòner. Sacsegeu el cartutx d'una banda a una altra (al voltant de cinc vegades) per distribuir el tòner per tot el cartutx.

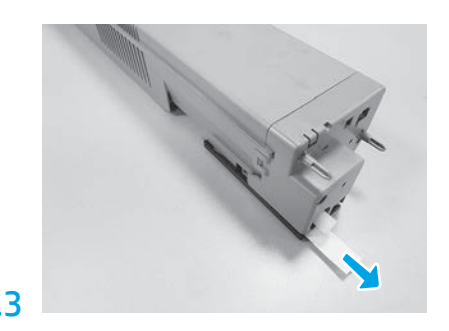

Estireu cap a fora el precinte de la part posterior del cartutx per retirar-lo.

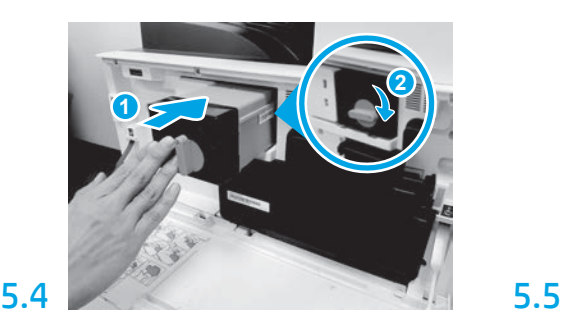

Alineeu el cartutx de tòner amb la ranura corresponent, inseriu el cartutx de tòner a la impressora (crida 1). A continuació, bloquegeu el pestell (crida 2).

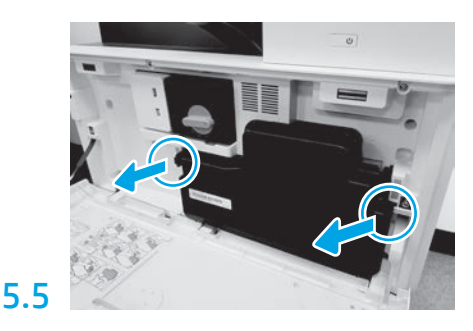

Empenyeu els pestells a cada banda del TCU i, a continuació, retireu-lo.

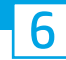

## Instal·leu la unitat d'imatgeria.

PRECAUCIÓ: no obriu l'embalatge de la unitat d'imatgeria fins que ja es pugui instal·lar. Una exposició prolongada a llum brillant pot danyar el tambor d'imatgeria i crear problemes de qualitat d'imatge.

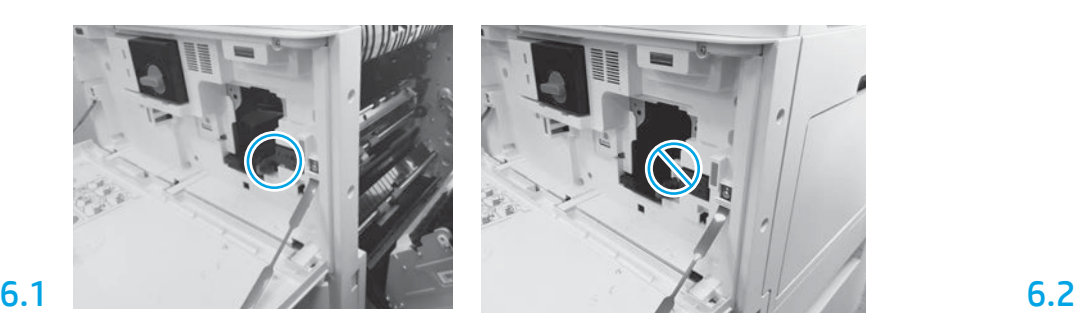

Assegureu-vos que les portes frontal i dreta estan obertes. La porta dreta retrau la palanca d'enclavament i permet que s'instal·li la unitat d'imatgeria.

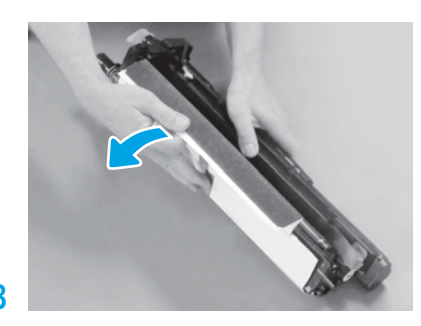

Retireu la coberta protectora blanca. No toqueu la superfície del tambor.

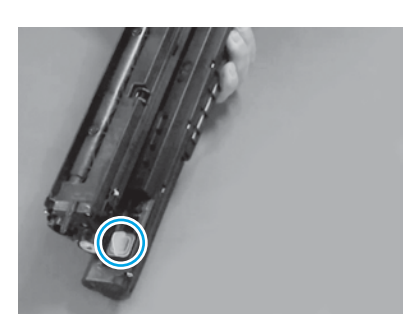

Retireu el tap taronja de la unitat d'imatgeria. Colleu fort un cargol papallona.

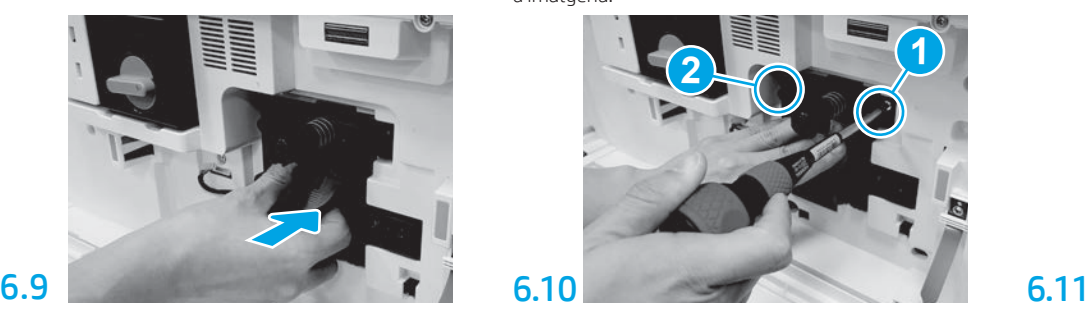

Llisqueu la unitat d'imatgeria al dispositiu.

# 6.12

Col·loqueu el cable a través del canal entre la unitat d'imatgeria i el connector i, a continuació, tanqueu la porta dreta.

NOTA: la palanca d'enclavament llisca al seu lloc per impedir que la unitat d'imatgeria es retiri quan es tanca la porta dreta.

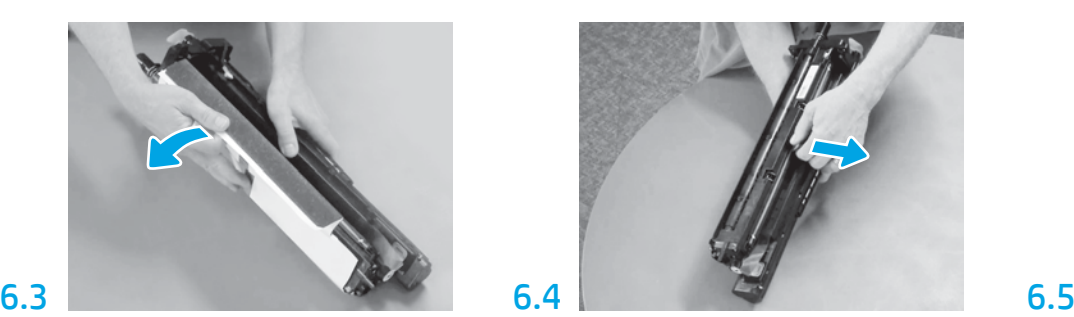

Estireu cap a fora el bloqueig per a transport del roleu de càrrega taronja per retirar-lo.

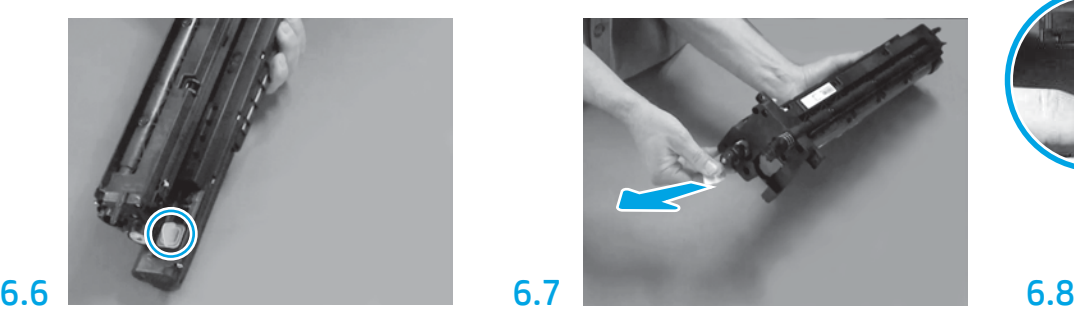

Estireu cap a fora la pestanya de fletxa vermella per retirar el precinte de la part frontal de la unitat d'imatgeria.

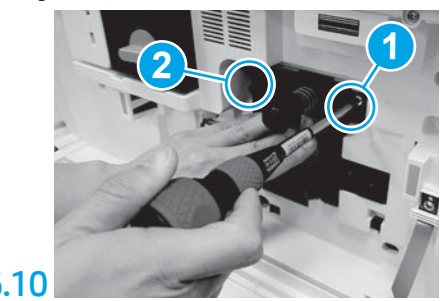

Empenyeu i sosteniu la unitat d'imatgeria al seu lloc mentre instal·leu el primer cargol (crida 1) per assegurar la unitat d'imatgeria. Col·loqueu el segon cargol (crida 2).

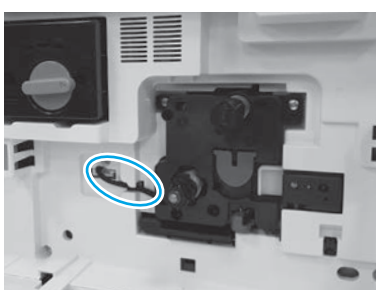

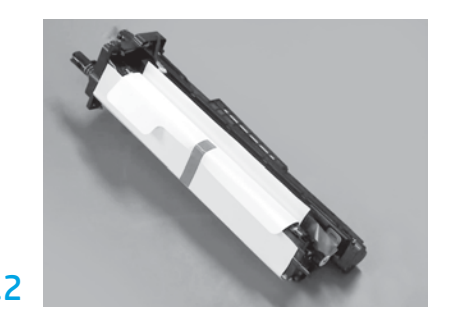

Retireu l'embalatge d'escuma i les bosses de plàstic de la unitat d'imatgeria.

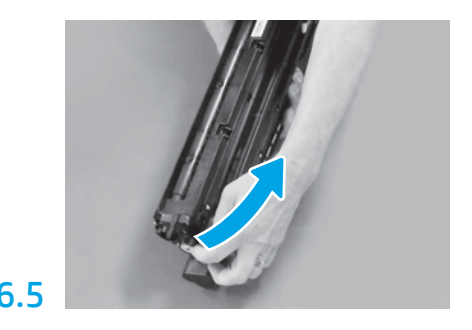

Retireu la cinta i la pestanya blaves de la zona de ventilació de la unitat de imatgeria.

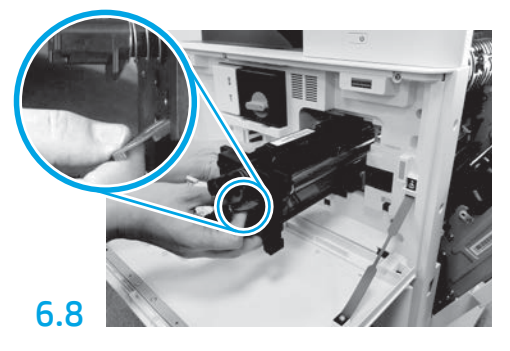

Sosteniu la unitat d'imatgeria amb una mà a la part inferior i l'altra a l'ansa gris de la part frontal.

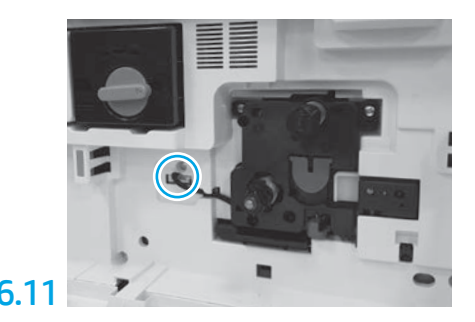

Connecteu el connector de la unitat de imatgeria al connector del motor. NOTA: assegureu-vos que el connector està inserit completament.

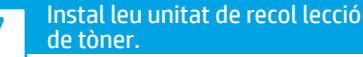

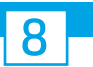

## Carregueu paper a la safata 2.

NOTA: el paper s'utilitza per imprimir fulls de configuració segons calgui (carta o A4).

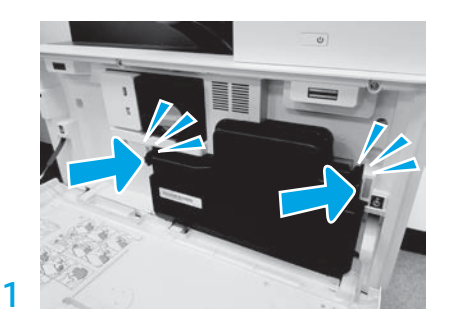

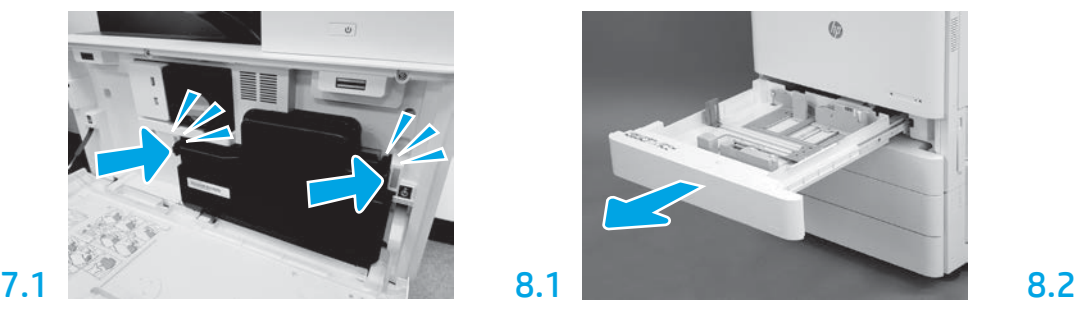

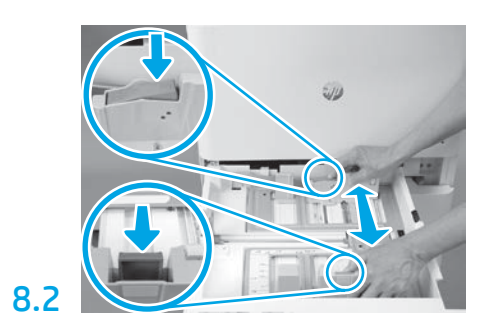

Empenyeu cap a baix la pestanya blava de la part posterior de la safata. Alhora, pessigueu o premeu la pestanya blava de la part frontal de la safata i llisqueu-la per ajustar la longitud de paper adequada. Les dues pestanyes tenen molla i, un cop amollades, es bloquejaran.

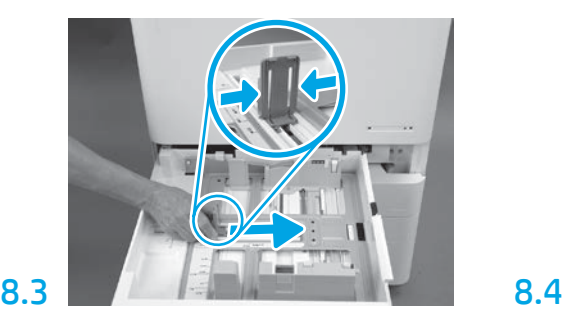

Premeu els laterals de la pestanya i, tot seguit, llisqueu-la per ajustar l'amplada del paper.

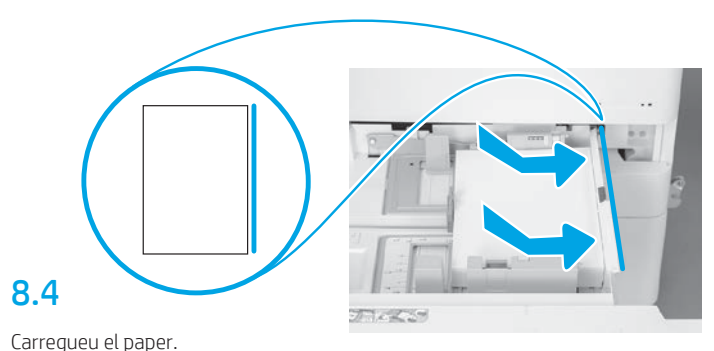

NOTA: el paper carta o A4 s'ha de carregar amb la vora llarga del full a la dreta de la safata, tal i com es mostra.

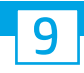

## Inicialitzeu la impressora.

PRECAUCIÓ: no connecteu encara el cable de xarxa.

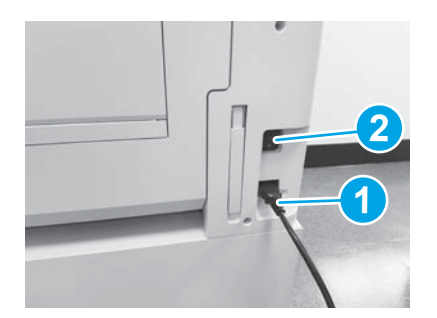

Connecteu el cable d'alimentació a la impressora i a l'endoll (crida 1). IMPORTANT: premeu l'interruptor principal de la

impressora per encendre-la (crida 2).

## 9.4

Imprimiu una pàgina de configuració per assegurar-vos que la impressora funciona correctament.

NOTA: marqueu la pàgina impresa amb un "1" per representar la primera inicialització.

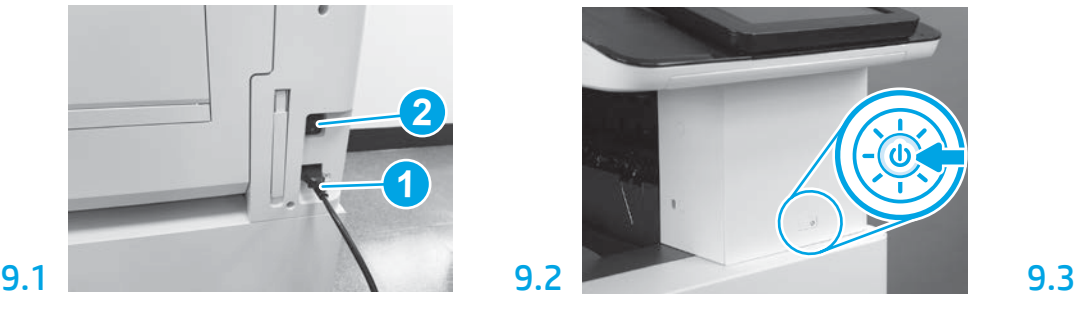

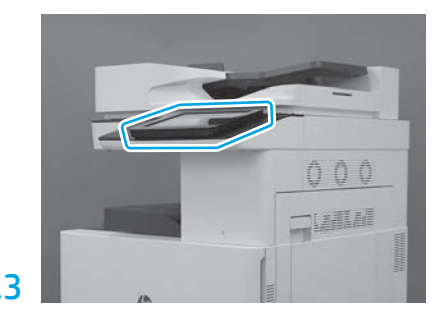

Seguiu les indicacions del tauler de control per definir les opcions de configuració de país/regió, idioma, data i hora.

NOTA: espereu entre cinc i deu minuts perquè la impressora finalitzi automàticament els processos d'inicialització.

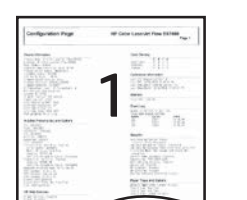

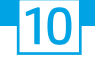

### Llista de verificació de la configuració de la diferenciació de punts tardana (LPDC) (automàtica).

PRECAUCIÓ: durant el procés d'instal·lació, muntatge o configuració del dispositiu, una persona capacitada ha de dur a terme el procediment LPDC.

NOTA: si no hi ha cap connexió a Internet disponible, o si el procés LPDC no es pot realitzar a través de la connexió de xarxa, la llicència de velocitat es pot baixar, desar en una unitat USB de memòria flaix i instal·lar manualment. Aneu al pas 11.

NOTA: espereu entre 24 i 48 hores des del moment en què hàgiu rebut la unitat fins que la llicència estigui disponible al núvol. La velocitat no es pot establir fins que la llicència estigui disponible al núvol.

PRECAUCIÓ: assegureu-vos de connectar únicament el cable d'alimentació. No connecteu el cable de xarxa fins que rebeu instruccions per fer-ho.

- · Premeu l'interruptor principal de la impressora per encendre-la. Espereu que es mostri l'Assistent de configuració i, després, configureu cadascuna de les opcions.
- Deixeu que la impressora finalitzi la inicialització i les comunicacions internes.

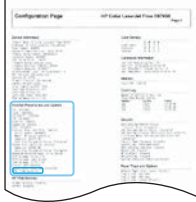

• Imprimiu una pàgina de configuració per assegurar-vos que la impressora funciona apropiadament i el microprogramari s'ha actualitzat correctament. Confirmeu que l'estat d'LPDC sigui "Sense configurar (XX, XX, XX)".

#### • Per actualitzar manualment el microprogramari de la impressora, utilitzeu una unitat USB de memòria flaix (no connecteu cap cable de xarxa).

PRECAUCIÓ: assegureu-vos que tots els accessoris estiguin instal·lats abans d'actualitzar el microprogramari. Aquesta és l'única manera d'actualitzar el microprogramari als accessoris. És possible que els accessoris no s'actualitzin automàticament si es connecten més endavant.

- Espereu que la impressora finalitzi el procés d'actualització del microprogramari. La impressora es reinicialitza automàticament diverses vegades (pot ser que aquesta operació tardi fins a 30 minuts; per tant, us recomanem que tingueu paciència i no interrompeu el procés del microprogramari).
- Després que la impressora arribi a l'estat A punt, espereu entre dos i cinc minuts perquè el microprogramari de la impressora acabi de copiar-se en totes les PCA.
- Imprimiu una pàgina de configuració, assegureu-vos que el microprogramari s'hagi actualitzat correctament i confirmeu que l'estat d'LPDC sigui "Sense configurar (XX, XX, XX)".
- Premeu el botó d'alimentació  $\bigcup$  de la part frontal de la impressora i, a continuació, apagueu l'interruptor principal (a prop del cable d'alimentació). NOTA: la velocitat de la impressora no es pot canviar un cop establerta amb la llicència LPDC. El número de sèrie de la impressora està bloquejat en funció de la configuració de velocitat, segons la comanda que el client hagi fet, i es troba al lloc web d'activació de llicències d'HPI ubicat al núvol.
- Connecteu el cable de xarxa a la impressora.
- $\cdot$  Enceneu l'interruptor principal (a prop del cable d'alimentació) i, tot seguit, premeu el botó d'alimentació  $\bigoplus$  a la part frontal de la impressora. Espereu que la impressora arribi a l'estat A punt.
- Assegureu-vos que la impressora tingui una adreça IP vàlida i disposi d'una connexió a Internet operativa. És possible que en aquest moment calgui configurar un servidor intermediari a l'EWS o introduir-lo directament al menú del tauler de control.
- Espereu que el procés LPDC s'iniciï automàticament (al cap de deu minuts d'utilitzar una connexió a Internet operativa). NOTA: la impressora es reinicia després que el procés LPDC finalitzi i s'iniciï l'Assistent de configuració de la impressora.
- Quan es mostri l'Assistent de configuració, torneu a configurar cadascuna de les opcions. La primera opció serà Idioma, indicant que el procés LPDC s'ha realitzat correctament.

• Espereu cinc minuts com a mínim després que la impressora arribi a l'estat A punt per tal que el procés LPDC finalitzi. PRECAUCIÓ: durant aquest temps, no apagueu la impressora.

• Imprimiu una altra pàgina de configuració i assegureu-vos que l'LPDC s'ha configurat amb la velocitat de llicència apropiada i que el número de model de la impressora és correcte. El model de producte de la impressora canvia al número de model de la comanda. A l'estat d'LPDC, el primer número entre parèntesis (x) és "0" o "1". El "0" correspon a la velocitat més baixa i "1" és la velocitat més alta. Aquests números confirmen que el procés LPDC ha finalitzat. NOTA: si es produeixen errors durant la instal·lació automàtica, no hi ha disponible cap connexió a Internet o no és possible realitzar el procés LPDC a través de la connexió de xarxa, la llicència de velocitat es pot baixar, desar en una unitat USB de memòria flaix i instal·lar manualment.

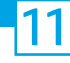

### 11 Llista de verificació de la configuració de la diferenciació de punts tardana (LPDC) (manual, mitjançant una unitat USB de memòria flaix).

- Assegureu-vos que el cable de xarxa estigui desconnectat de la impressora.
- $\cdot$  Enceneu l'interruptor principal (a prop del cable d'alimentació) i, després, premeu el botó d'alimentació  $\bigcup$  a la part frontal de la impressora per encendre-la.
- Amb un ordinador connectat a Internet, obriu un navegador i aneu al lloc web d'activació de Jet Advantage Management (JAM) d'HP: https://activation.jamanagement.hp.com.
- Seleccioneu el país/regió.
- Seleccioneu INICIA SESSIÓ al portal Partner First Portal.
- Escriviu les credencials d'inici de sessió a HP Passport (inclosos l'ID d'usuari i la contrasenya).
- Seleccioneu Especialista en impressió administrada.
- Seleccioneu Suport tècnic.
- Seleccioneu Activa la llicència.
- Cerqueu Llicència.
- Introduïu el número de sèrie i el número de producte de la impressora.
- Seleccioneu Envia.

• Seleccioneu el botó Obtén la llicència que hi ha al costat del número de sèrie del dispositiu per baixar el fitxer de llicència LPDC. NOTA: si no trobeu la llicència, poseu-vos en contacte amb el vostre distribuïdor per assegurar-vos que HP ha rebut la informació necessària per crear la llicència. Un cop HP ha creat la llicència, haureu d'esperar entre 24 i 48 hores abans que la llicència estigui disponible al núvol. PRECAUCIÓ: les llicències s'han de desar al directori arrel de la unitat USB amb el nom de fitxer especificat.

- Deseu el fitxer al directori arrel de la unitat USB de memòria flaix que s'ha formatat en FAT32.
- Amb la impressora en estat A punt, inseriu la unitat USB de memòria flaix al port USB d'ús ràpid de la impressora (USB formatador o HIP).
- Assegureu-vos que el tauler de control reconegui que s'ha instal·lat una unitat USB de memòria flaix (es mostra un missatge ràpid al tauler de control). A continuació, premeu el botó d'alimentació  $\bigcup$  de la part frontal de la impressora per apagar-la.

• Premeu el botó d'alimentació  $\bigcup$  a la part frontal de la impressora per encendre-la i, tot seguit, espereu que la impressora arribi a l'estat A punt. NOTA: si la unitat USB de memòria flaix no es detecta, retireu-la, apagueu la impressora, torneu a inserir la unitat USB de memòria flaix i, després, enceneu la impressora.

• Espereu que el procés LPDC s'iniciï automàticament (al cap de deu minuts d'utilitzar una connexió a Internet operativa). NOTA: la impressora es reinicia després que el procés LPDC finalitzi i, a continuació, s'iniciï l'Assistent de configuració de la impressora.

• Quan es mostri l'Assistent de configuració, torneu a configurar cadascuna de les opcions. La primera opció serà Idioma, indicant que el procés LPDC s'ha realitzat correctament.

• Espereu cinc minuts com a mínim després que la impressora arribi a l'estat A punt per tal que el procés LPDC finalitzi. PRECAUCIÓ: durant aquest temps, no apagueu la impressora.

• Imprimiu una altra pàgina de configuració i assegureu-vos que l'LPDC s'ha configurat amb la velocitat de llicència apropiada i que el número de model de la impressora és correcte. El model de producte de la impressora canvia al número de model de la comanda. A l'estat d'LPDC, el primer número entre parèntesis (x) és "0" o "1". El "0" correspon a la velocitat més baixa i "1" és la velocitat més alta. Això confirma que la velocitat de la impressora s'ha establert de forma permanent.

• Connecteu el cable de xarxa.

NOTA: si es produeixen errors en transferir manualment la llicència, poseu-vos en contacte amb el vostre distribuïdor per obtenir suport tècnic.

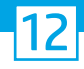

## Instal·leu la placa d'identificació del model i l'etiqueta de codi de barres.

NOTA: les plaques d'identificació del model s'inclouen a la caixa gran que conté el cable d'alimentació, les etiquetes de les safates i altres elements.

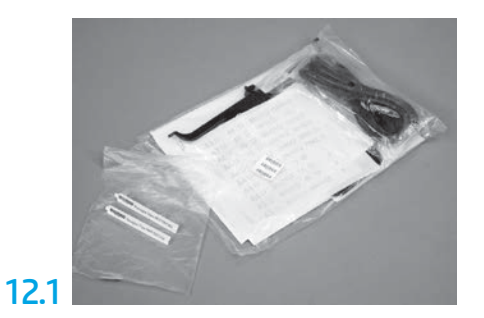

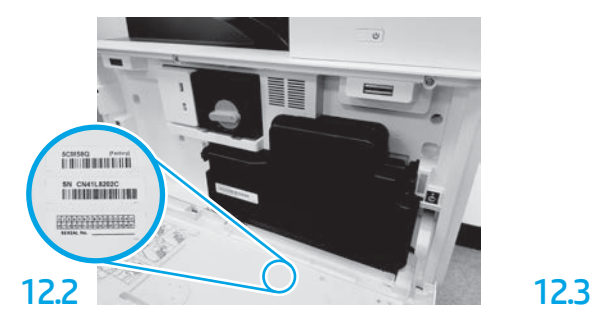

Cerqueu el codi de barres que coincideixi amb placa d'identificació del model i, a continuació, instal·leu la nova etiqueta de codi de barres a l'interior de la tapa frontal de la impressora.

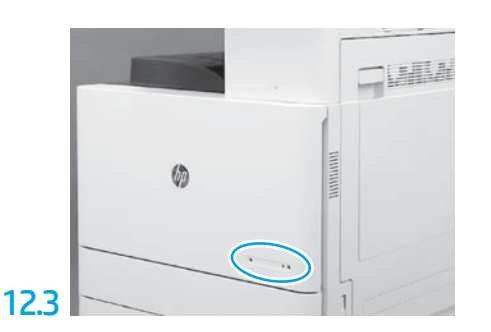

Instal·leu la placa d'identificació.

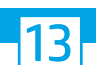

Instal·leu els suports d'estabilització.

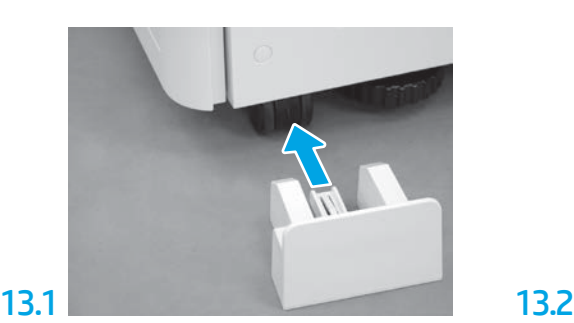

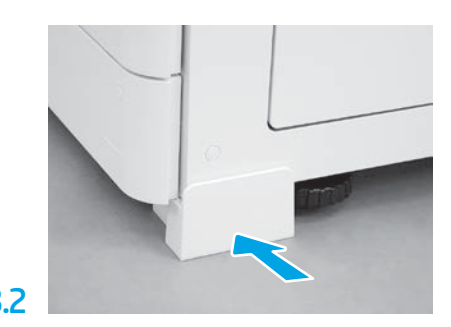

© Copyright 2020 HP Development Company, L.P. www.hp.com

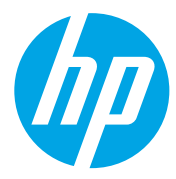